No1.Integrated Medical Platform KEYDOC

# **키메디 온라인 심포지엄 출결 관리안내**

※ 대한의사협회 기준

- Live 송출 (실시간) 『각 Session 별』 또는 『각 강 의별』 출결(입장, 퇴장) 의 시 간 기록이 필요합니다.

- VOD 송출 (비실시간) 『각 강의별』 출결(입장, 퇴장) 의 시간 기록이 필요합니다.

- 1개 계정(아이디)으로 1개 기 기로만 로그인이 허용됩니다.

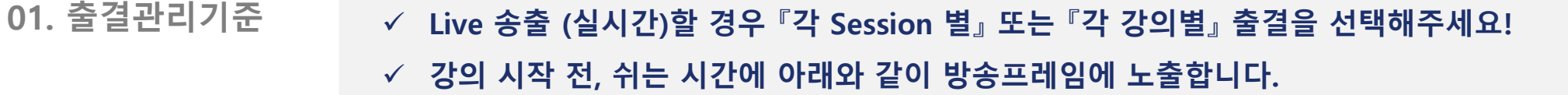

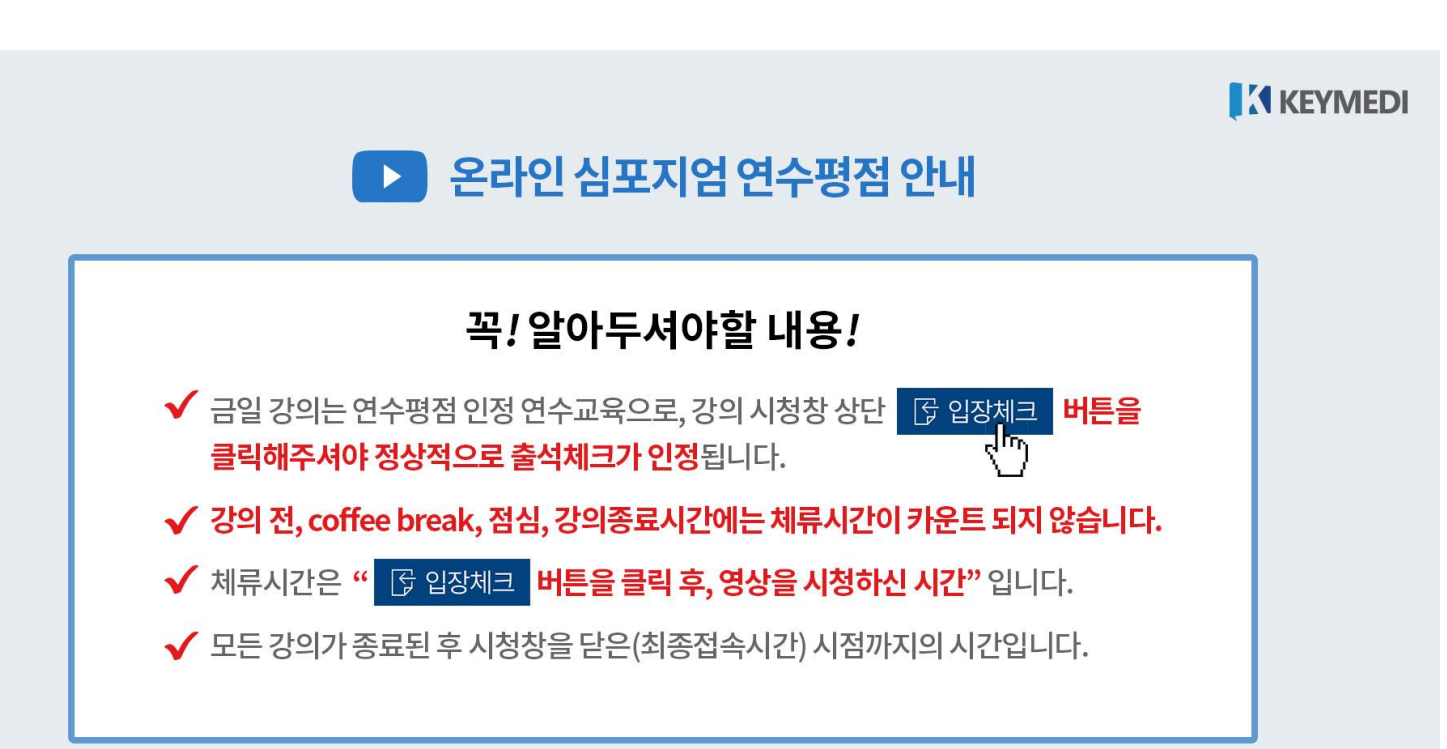

**02. 입장체크\_PC** ✓ **새로운 강의(세션)가 시작되면, 강의시청창 상단에는 '입장체크'버튼이 강의시청창에는 안내 팝업이 뜹니다.** ✓ **'입장체크' 버튼을 클릭하면 체크완료 버튼으로 전환되며, 클릭한 시간이 아이디별로 기록됩니다.**

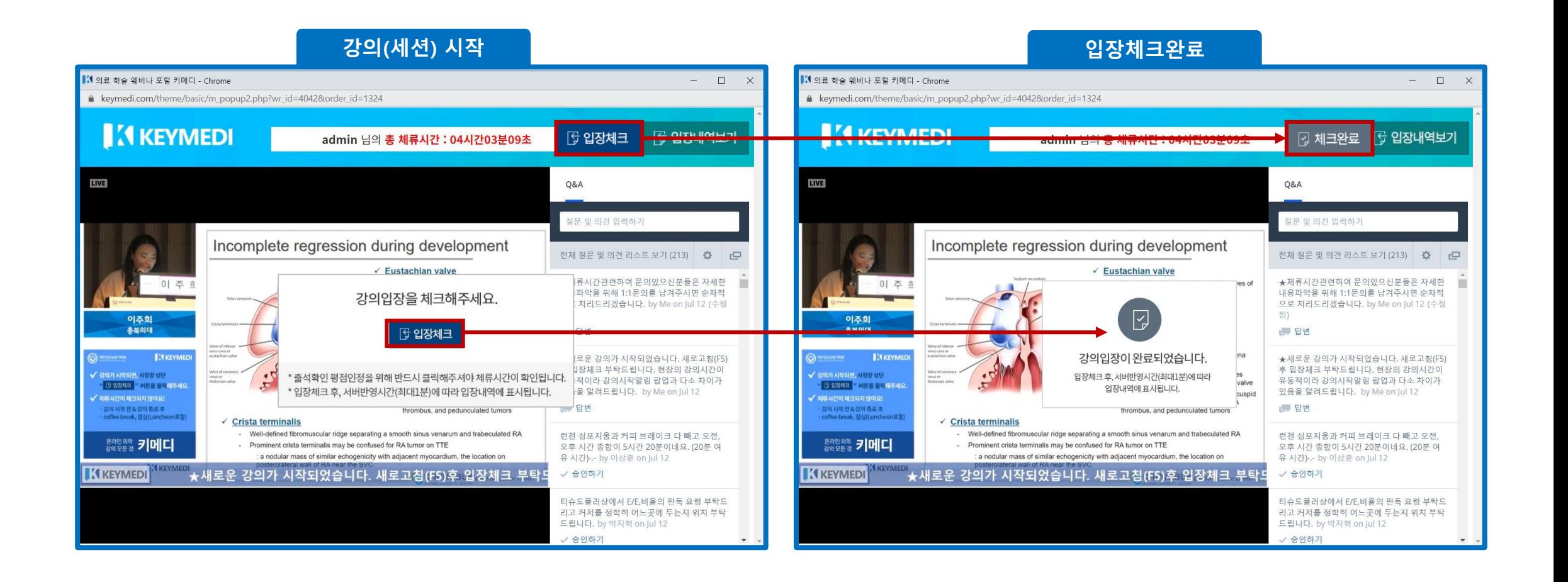

- **02. 입장체크\_PC** ✓ **강의시작 전, 휴식시간(coffee break, lunch), 강의종료시간에는 '입장체크' 버튼이 아닌 강의시작전, 휴식 시간, 강의종료 버튼이 보여지고, 클릭되지 않습니다.**
	- ✓ **단, 모바일에서는 '입장체크'버튼만 보여지지 않습니다.**

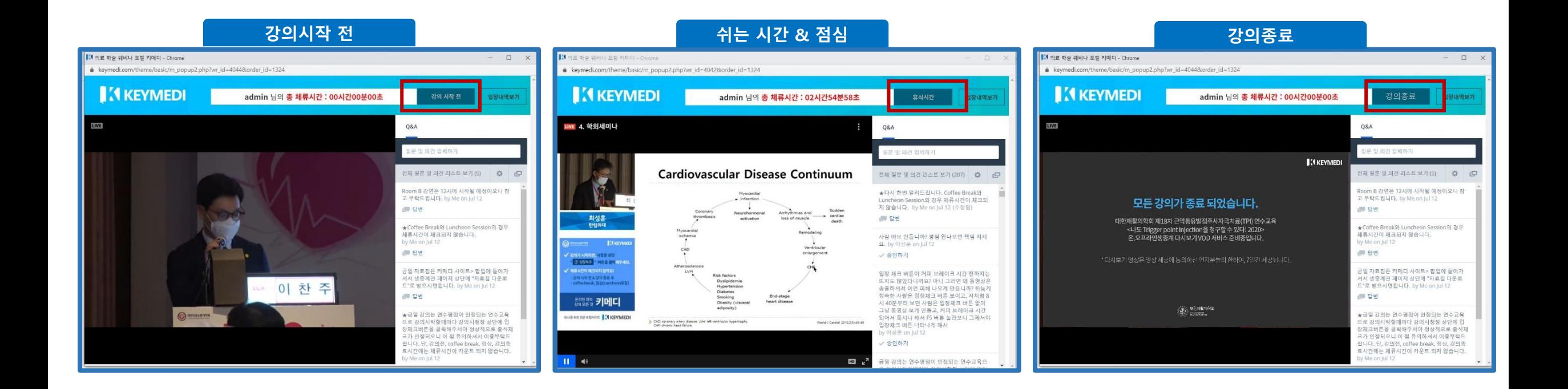

# **02. 입장체크\_PC** ✓ **'입장내역보기' 버튼을 클릭하면, '입장체크' 버튼을 클릭한 시간을 확인할 수 있습니다.** ✓ **서버반영시간(최대1분)에 따라 입장내역이 다소 차이가 있을 수는 있습니다.**

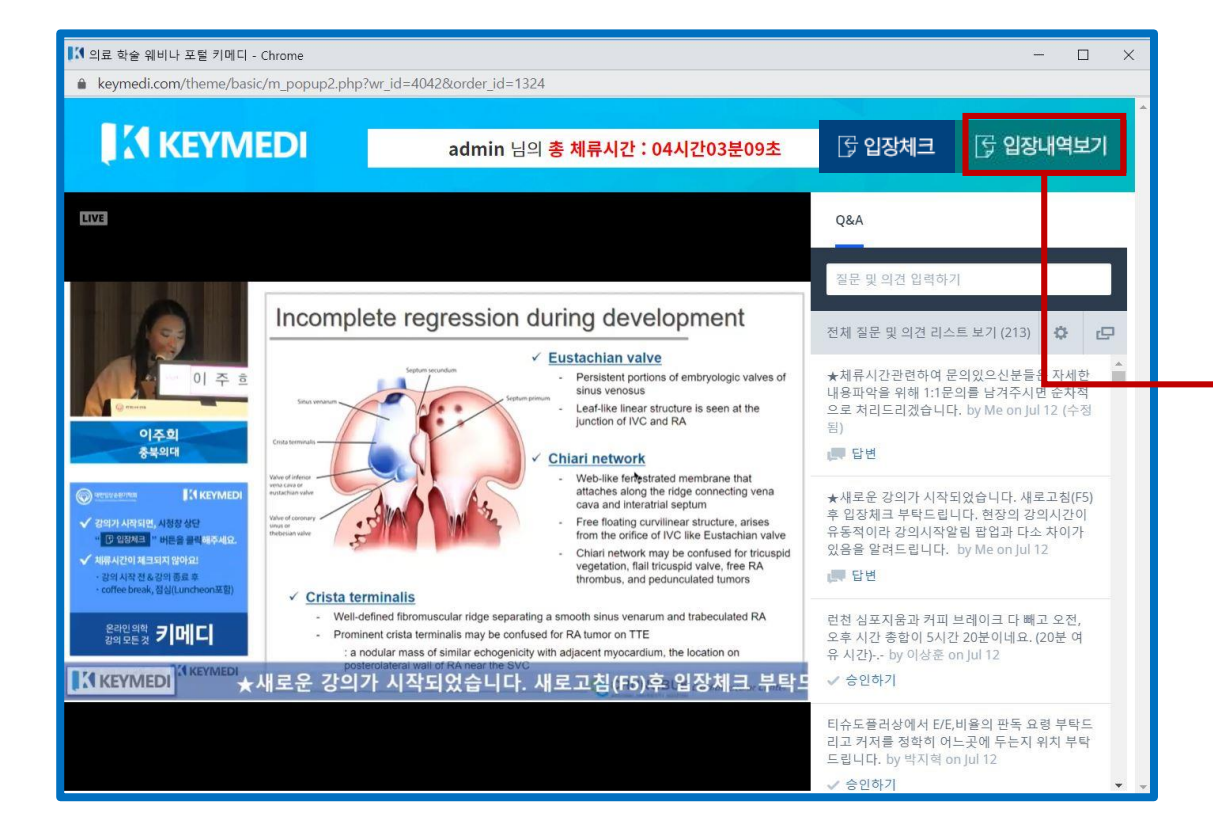

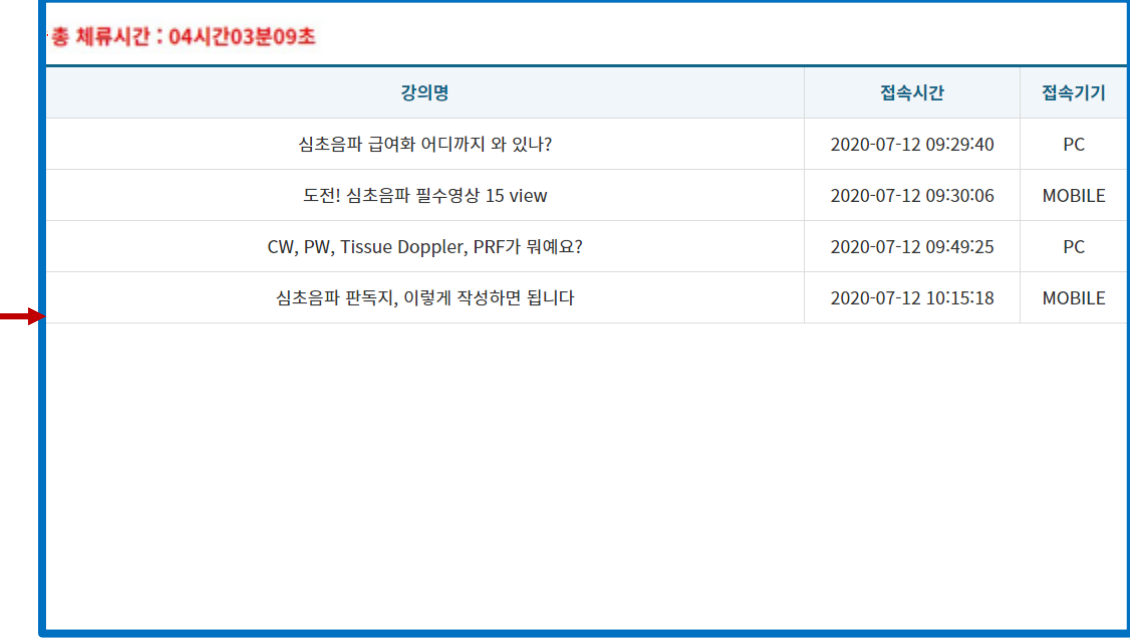

**03. 입장체크\_Mobile** ✓ **새로운 강의(세션)가 시작되면, 강의시청창 상단에는 '입장체크'버튼이 강의시청창에는 안내 팝업이 뜹니다.** ✓ **'입장체크' 버튼을 클릭하면 체크완료 버튼으로 전환되며, 클릭한 시간이 아이디별로 기록됩니다.**

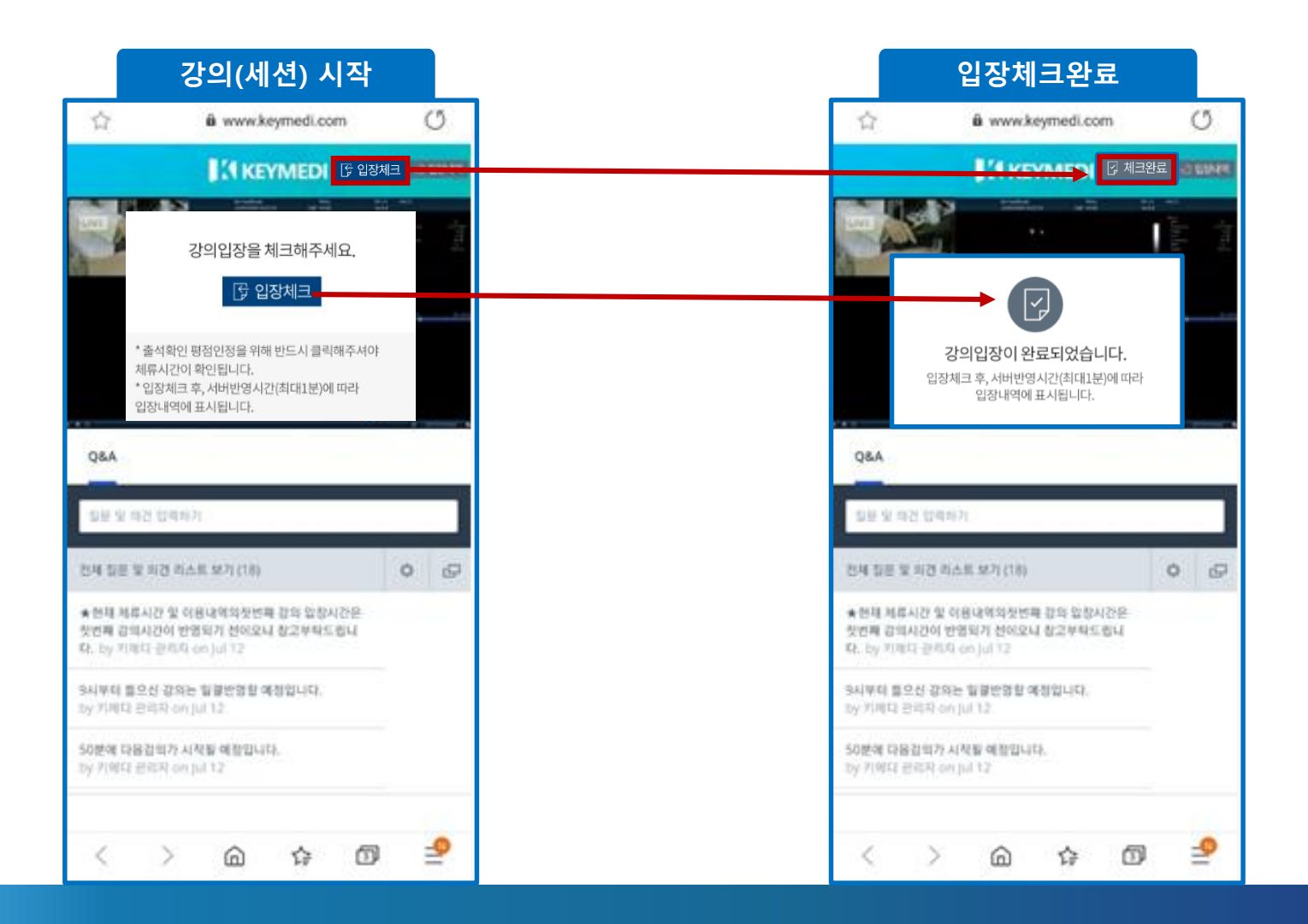

### **03. 입장체크\_Mobile**

## ✓ **'입장내역보기' 버튼을 클릭하면, '입장체크' 버튼을 클릭한 시간을 확인할 수 있습니다.** ✓ **서버반영시간(최대1분)에 따라 입장내역이 다소 차이가 있을 수는 있습니다.**

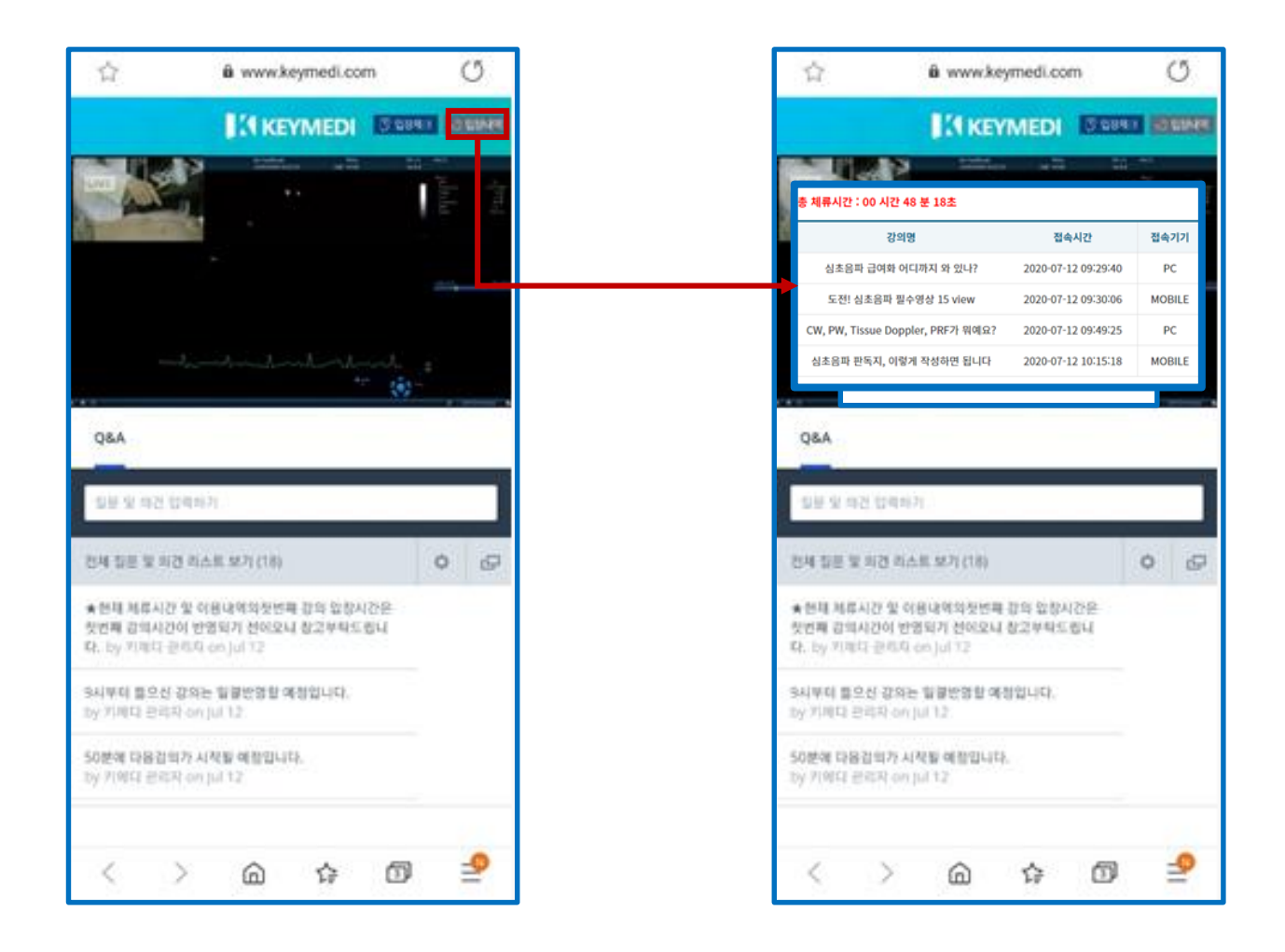